#### 目 次

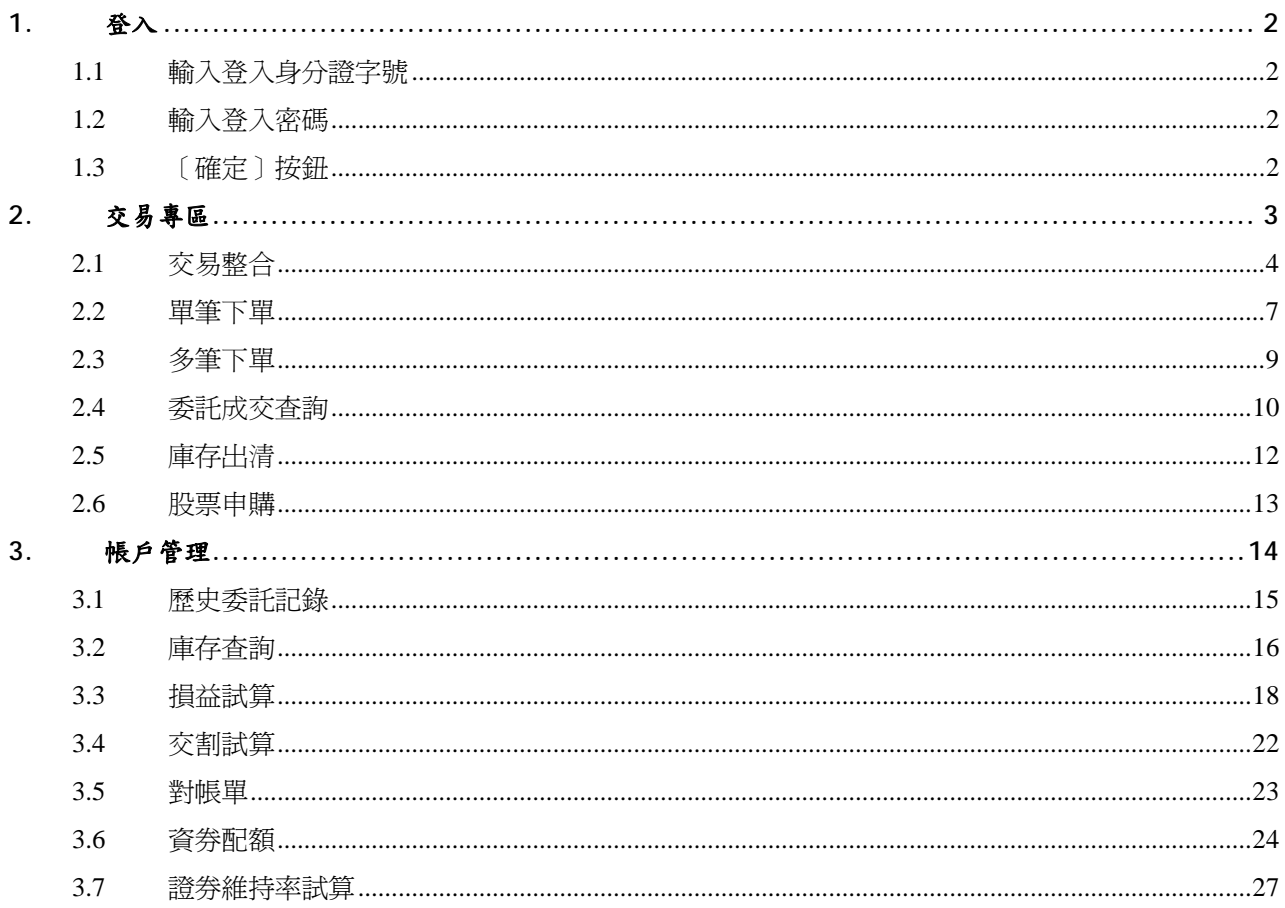

## <span id="page-1-0"></span>**1.** 登入

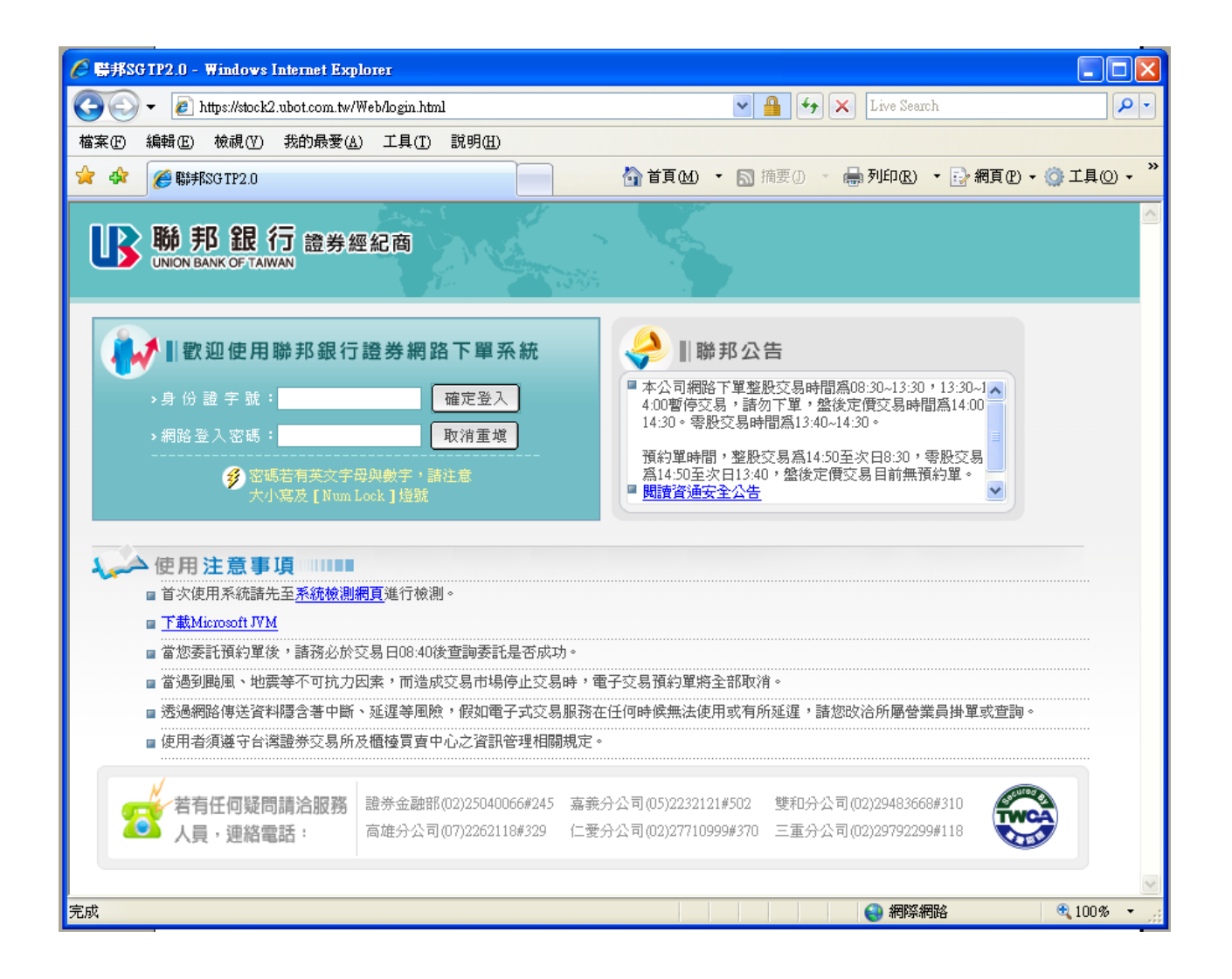

#### 1.1 輸入登入身分證字號

1.1.1 身分證字號登入

- 1.1.1.1 輸入身分證字號共 10 碼。
- 1.1.1.2

#### 1.2 輸入登入密碼

請輸入電子交易密碼。

#### 1.3 〔確定〕按<del>鈕</del>

確定身分證字號及密碼輸入無誤後,按下「確定〕按鈕,將進行客戶身分確認。

## <span id="page-2-0"></span>交易專區

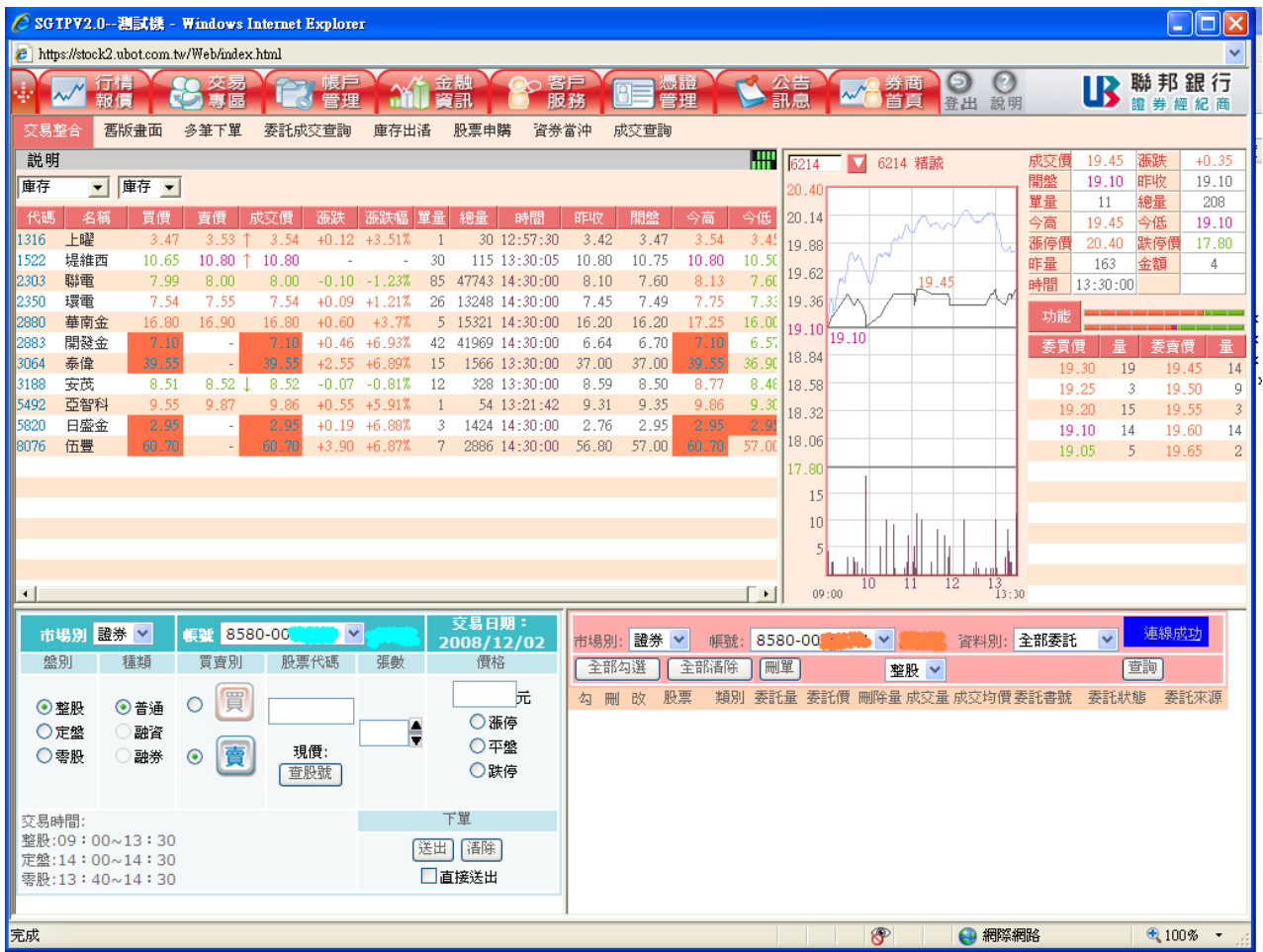

### <span id="page-3-0"></span>2.1 交易整合

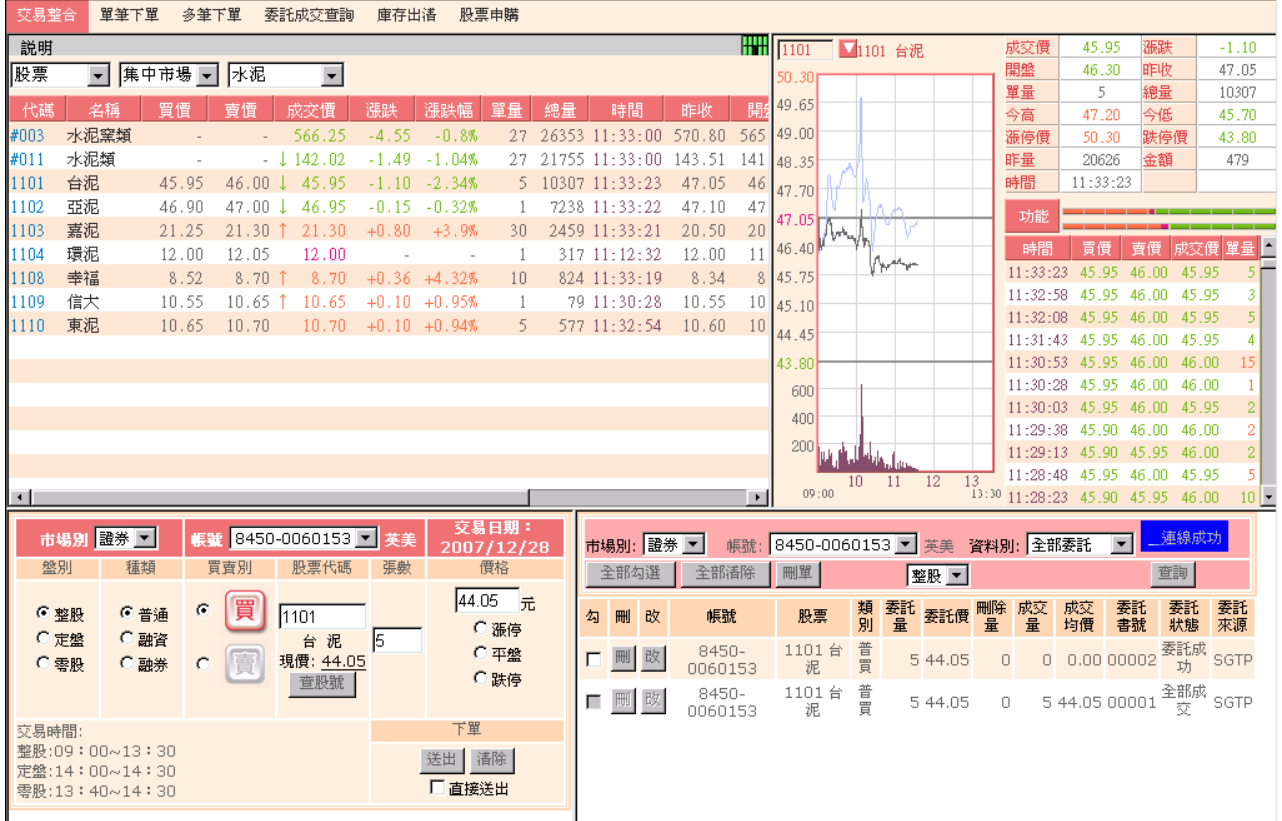

- 2.1.1 左上方報價視窗:選擇市場別/自設商品/庫存、集中/櫃檯、類別,顯示選 擇條件之報價資訊。
- 2.1.2 右上方報價視窗:當點選左上方報價名稱時,顯示選擇商品之走勢圖、 成交明細與 5 檔報價資訊。
- 2.1.3 左下方下單輸入區:
	- 2.1.3.1 選擇盤別、種類與買賣別,預設值為整股、普通與賣出。
	- 2.1.3.2 輸入欲買賣股票代碼後,股票代碼下方顯示股票名稱及現在成交 價格。
	- 2.1.3.3 點選 <sup>查股號 |</sup> 顯示商品更換視窗如下圖,選擇商品後點選 <sup>確定 |</sup>,

將所選擇之股票代號帶入股票代號輸入框。

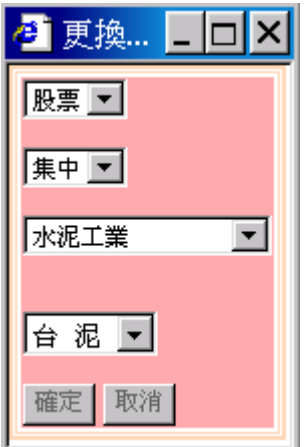

- 2.1.3.4 點選現在成交價格或點選漲停價/平盤價/跌停價 radio button,帶點 選之價位至價格欄位;或自行輸入價格。
- 2.1.3.5 按 顯示下單確認視窗如下圖,點選 送出委託;點選

則取消本筆委託。

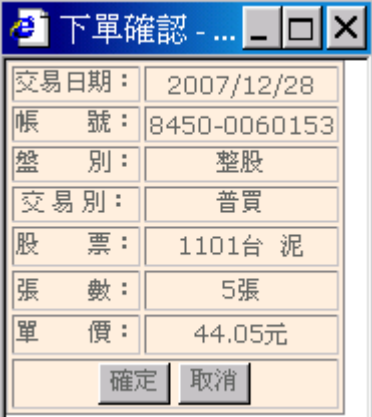

- 2.1.3.6 點選 <sup>諸除</sup> 將股票代號輸入框、張數與價格輸入框的資訊清除。
- 2.1.3.7 勾選"直接送出"後,點選<sup>送出</sup>則直接將委託單送出,不顯示下 單確認視窗。
- 2.1.4 右下方主動委託成交回報:查詢即時的委託單資料。
	- 2.1.4.1 全部委託:查詢當日委託單資訊,可做刪單改量功能。
		- 2.1.4.1.1 點選 會顯示刪除確認視窗如下圖,點選 確定 送出刪除

此委託單。

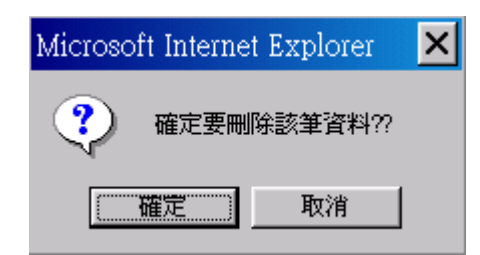

2.1.4.1.2 點選 <sup>改</sup>會顯示改量確認視窗如下圖,帶出未成交數量,

輸入欲減少之數量,點選 <sup>確定 </sup>送出減少委託單數量。

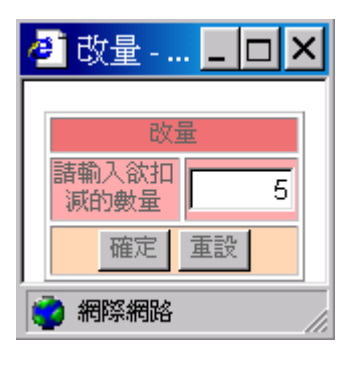

- 2.1.4.2 未成交資料:查詢當日未成交委託單資訊,可做刪單改量功能。
- 2.1.4.3 已成交資料:查詢當日已成交委託單資訊。
- 2.1.4.4 新委託/成交資料顯示在第一列。

<span id="page-6-0"></span>2.2 單筆下單

提供使用者做證券的委託下單。

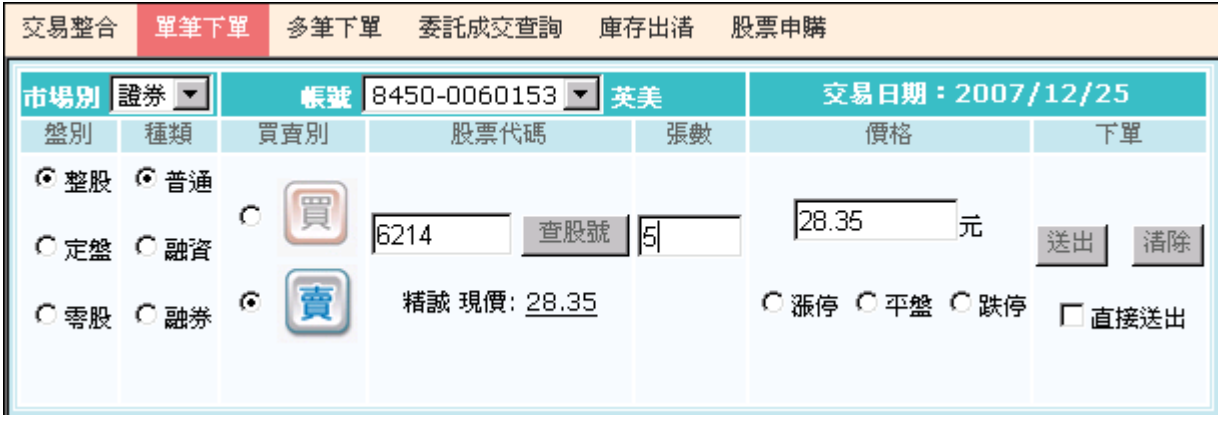

- 2.2.1 選擇盤別、種類與買賣別,預設值為整股、普通與賣出。
- 2.2.2 輸入欲買賣股票代碼後,股票代碼下方顯示股票名稱及現在成交價格。
- 2.2.3 點選 <sup>查股號 |</sup>顯示商品更換視窗如下圖,選擇商品後點選 <sup>確定 |</sup>,將所選 擇之股票代號帶入股票代號輸入框。

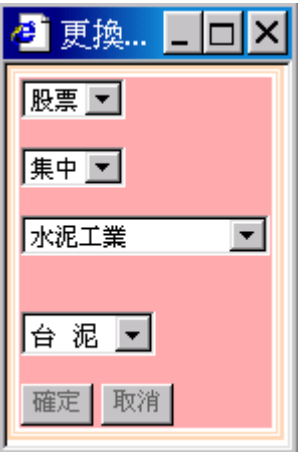

- 2.2.4 點選現在成交價格或點選漲停價/平盤價/跌停價 radio button,帶點選之價 位至價格欄位;或自行輸入價格。
- 2.2.5 按 顯示下單確認視窗如下圖,點選 送出委託;點選 則取消 本筆委託。

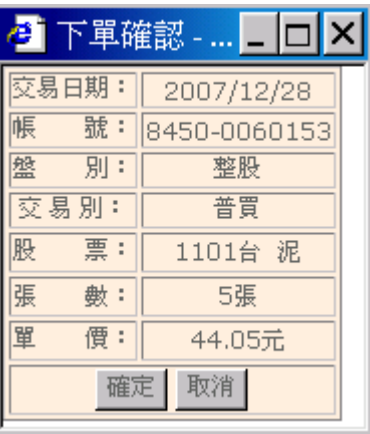

- 2.2.6 點選 <sup>清除 </sup>將股票代號輸入框、張數與價格輸入框的資訊清除。
- 2.2.7 勾選"直接送出"後,點選 <sup>送出</sup>則直接將委託單送出,不顯示下單確認 視窗。

<span id="page-8-0"></span>2.3 多筆下單

提供使用者一次傳送多筆委託單。

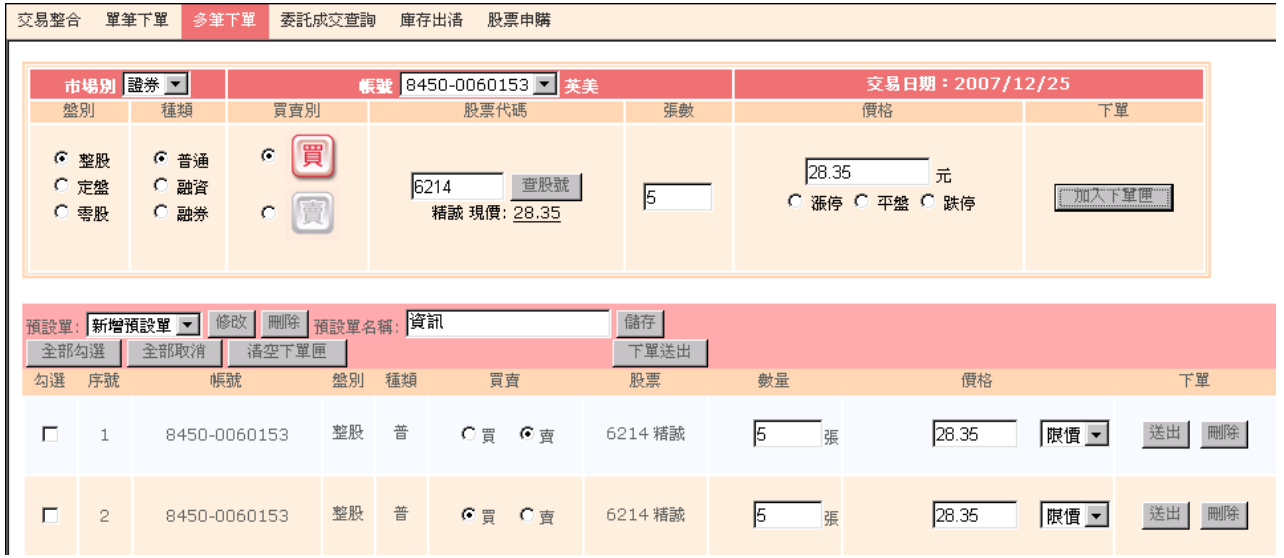

- 2.3.1 上方下單輸入區:操作同單筆下單功能,點選 . 加入<sup>下單匣 .</sup>,加入委託單 至下方下單匣。
- 2.3.2 下方下單匣:
	- 2.3.2.1 可修改下單匣的委託單買賣別、委託數量、價格,價格可於價格 區選擇限價後輸入價格或選擇漲停價、跌停價。
	- 2.3.2.2 點選委託單後之<sup>刪除</sup>,刪除單筆委託單。
	- 2.3.2.3 點選委託單後<sup>送出</sup>,送出單筆委託單。
	- 2.3.2.4 點選 下<sup>單送出</sup> ,送出勾選的委託單。
	- 2.3.2.5 點選 <sup>清空下單匣</sup> ,將暫存匣資料清除。
	- 2.3.2.6 輸入預設單名稱,點選 <sup>儲存 |</sup>,可將下單匣之委託資料儲存。
	- 2.3.2.7 點選已儲存之預設單名稱,下單匣會帶出原儲存委託資料,可新 增/刪除/修改委託資料後點選 <sup>修改</sup> , 可變更預設單內容。

# 2.3.2.8 點選已儲存之預設單名稱,下單匣會帶出原儲存委託資料,點選 | 删除整個預設單。

#### <span id="page-9-0"></span>2.4 委託成交查詢

提供使用者查詢當日所有委託單明細(未成交委託、部分成交委託、已成交委託與 委託錯誤)。

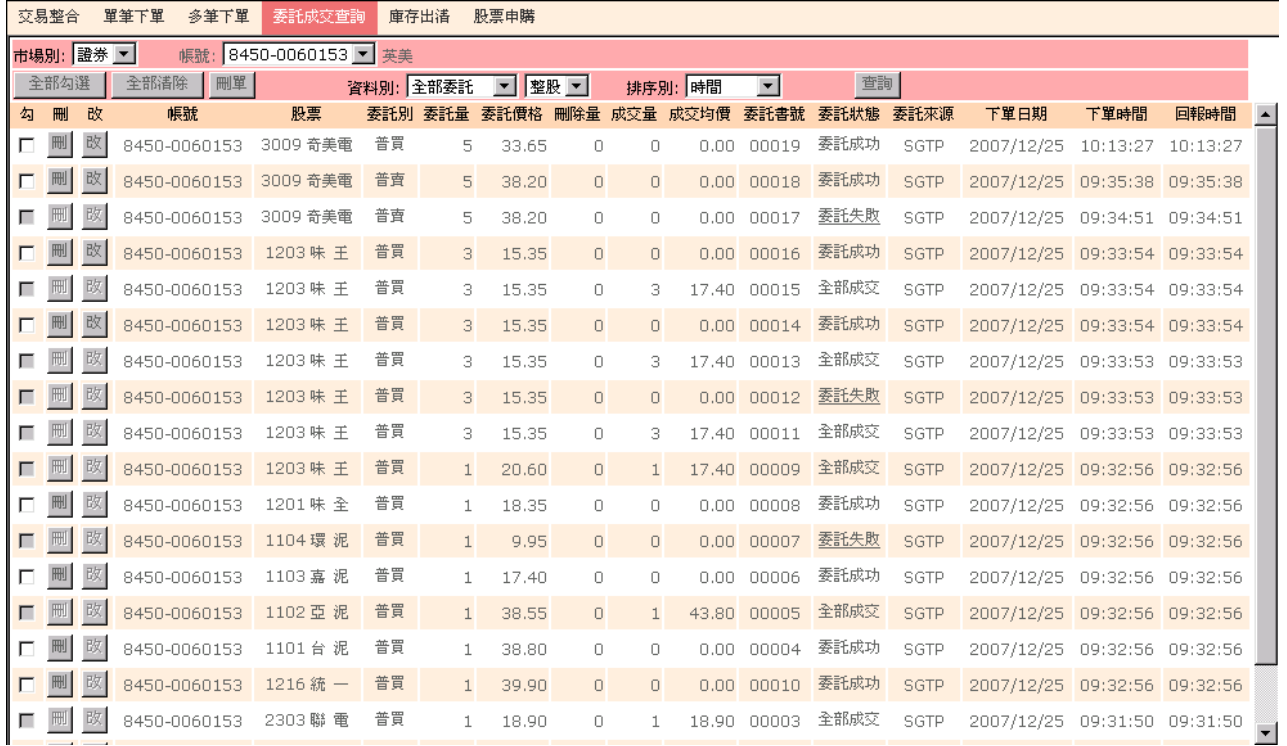

2.4.1 全部委託:查詢當日委託單資訊,可做刪單改量功能。

2.4.1.1 點選<sup>刪</sup>會顯示刪除確認視窗如下圖,點選 <sup>確定 </sup>送出刪除此委託

單。

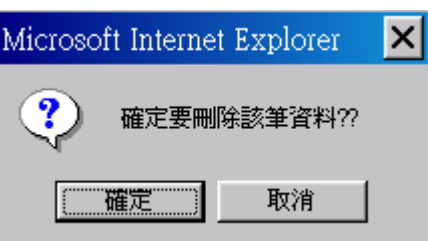

2.4.1.2 點選 <sup>改</sup>會顯示改量確認視窗如下圖,帶出未成交數量,輸入欲減

少之數量,點選 <sup>確定</sup> 送出減少委託單數量。

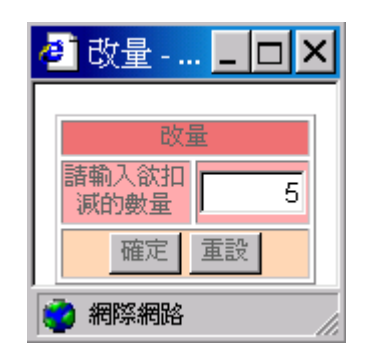

- 2.4.2 未成交資料:查詢當日未成交委託單資訊,可做刪單改量功能。
- 2.4.3 已成交資料:查詢當日已成交委託單資訊。
- 2.4.4 新委託/成交資料顯示在第一列。

## <span id="page-11-0"></span>2.5 庫存出清

#### 提供使用者快速出清整股庫存股票。

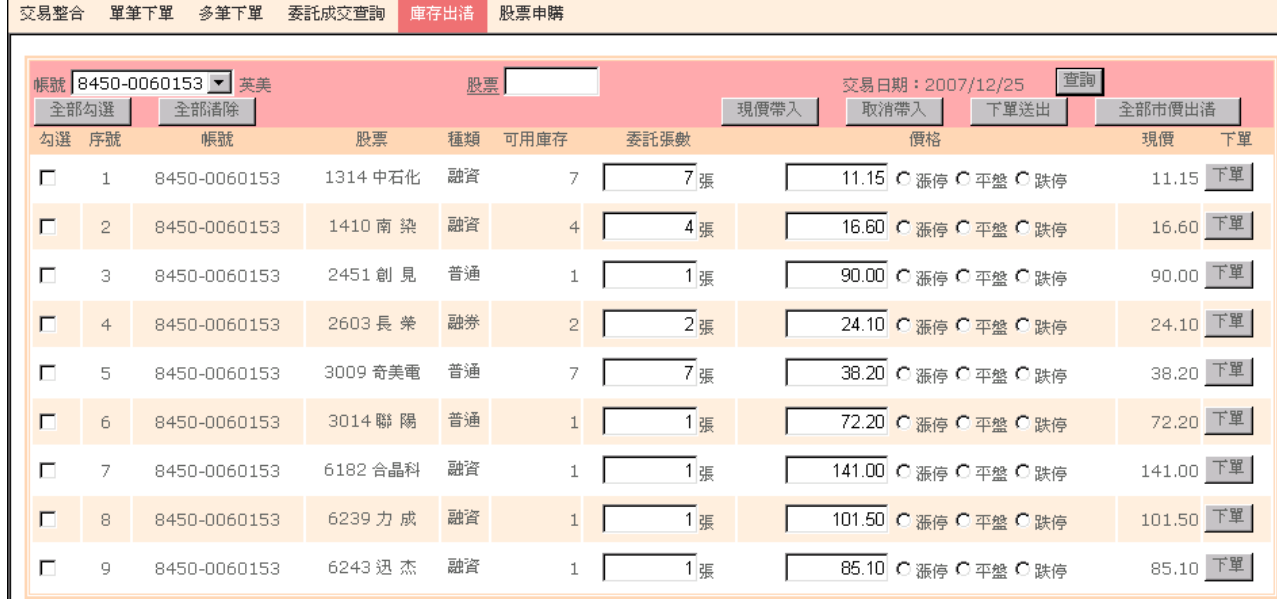

- 2.5.1 可修改庫存股票委託數量、價格,價格可於價格區輸入價格或選擇漲停 價、平盤價、跌停價。
- 2.5.2 點選庫存股票後<sup>下單</sup>,送出單筆庫存股票反向回補的委託單。
- 2.5.3 點選\_<sup>現價帶入 ]</sup>,帶入現在成交價至價格輸入框。
- 2.5.4 點選 取消<sup>帶入</sup> , 將價格輸入框清空。
- 2.5.5 點選 ,送出勾選的庫存股票反向回補的委託單。
- 2.5.6 點選 <sup>全部市價出溝</sup> ,送出全部庫存股票反向回補的委託單,將普通、融 資庫存股票價格帶跌停價,融券庫存股票價格帶漲停價。

### <span id="page-12-0"></span>2.6 股票申購

#### 提供使用者股票申購之申請與申購查詢。

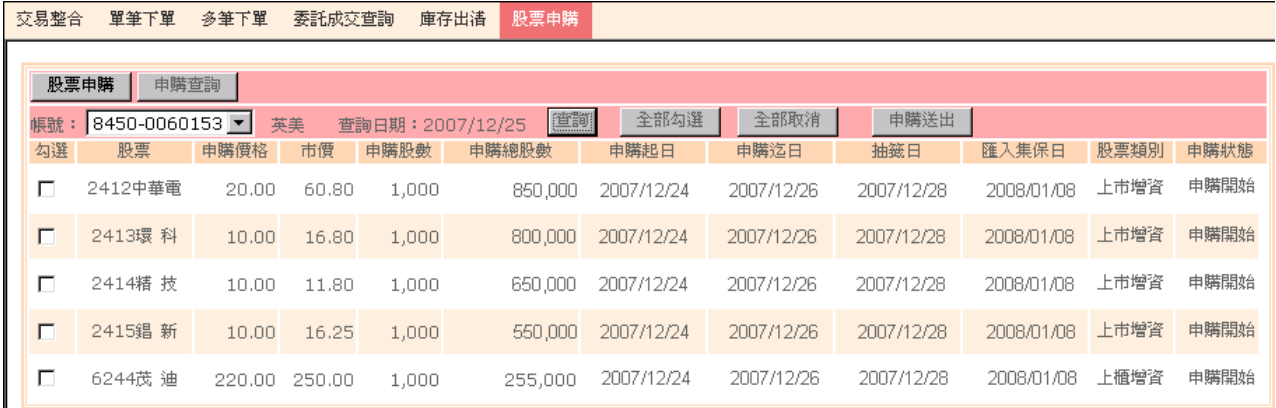

2.6.1 股票申購:點選 中<sup>購送出 ,</sup> 將勾選欲申購股票送出申購。

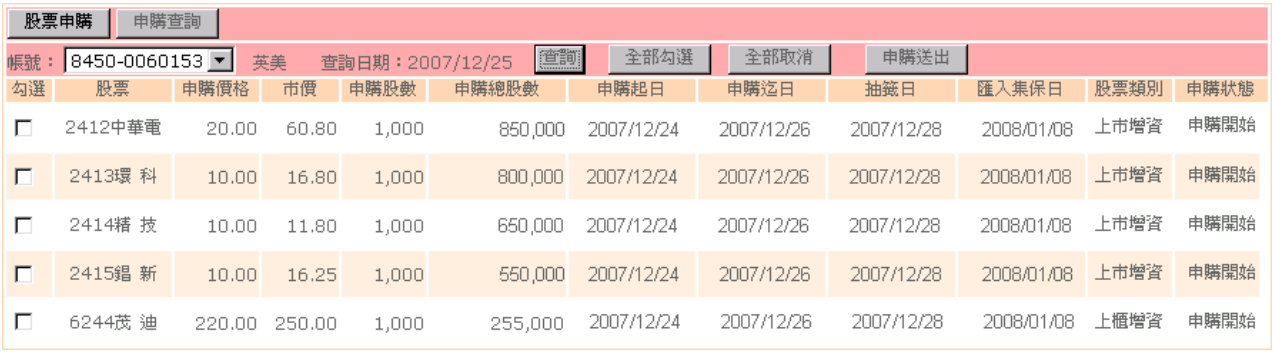

#### 2.6.2 申購查詢:顯示客戶的申購資料。

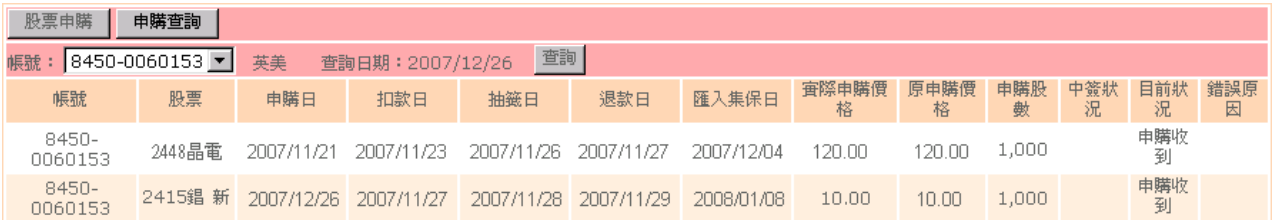

## <span id="page-13-0"></span>**3.** 帳戶管理

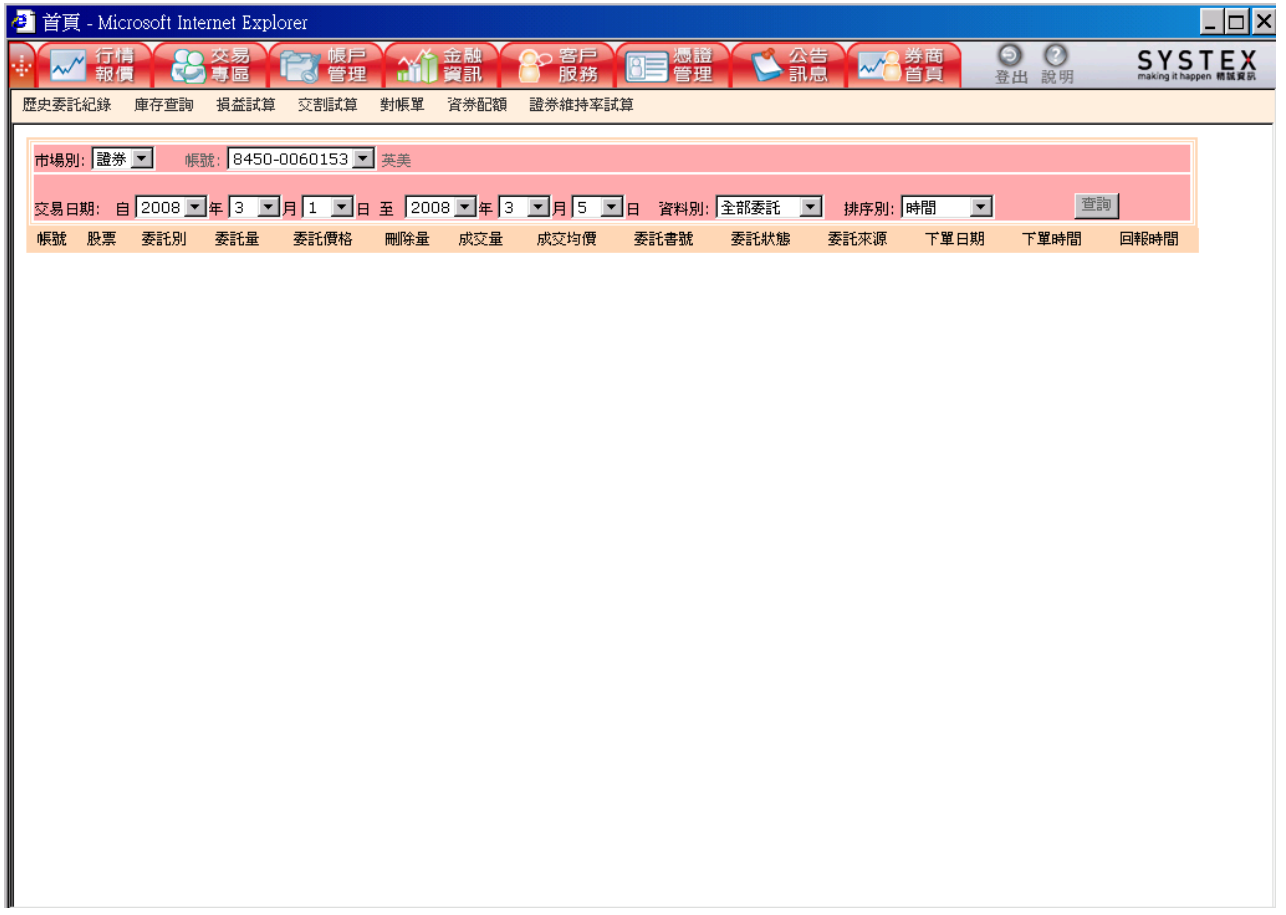

## <span id="page-14-0"></span>3.1 歷史委託記錄

提供使用者查詢歷史的交易記錄。

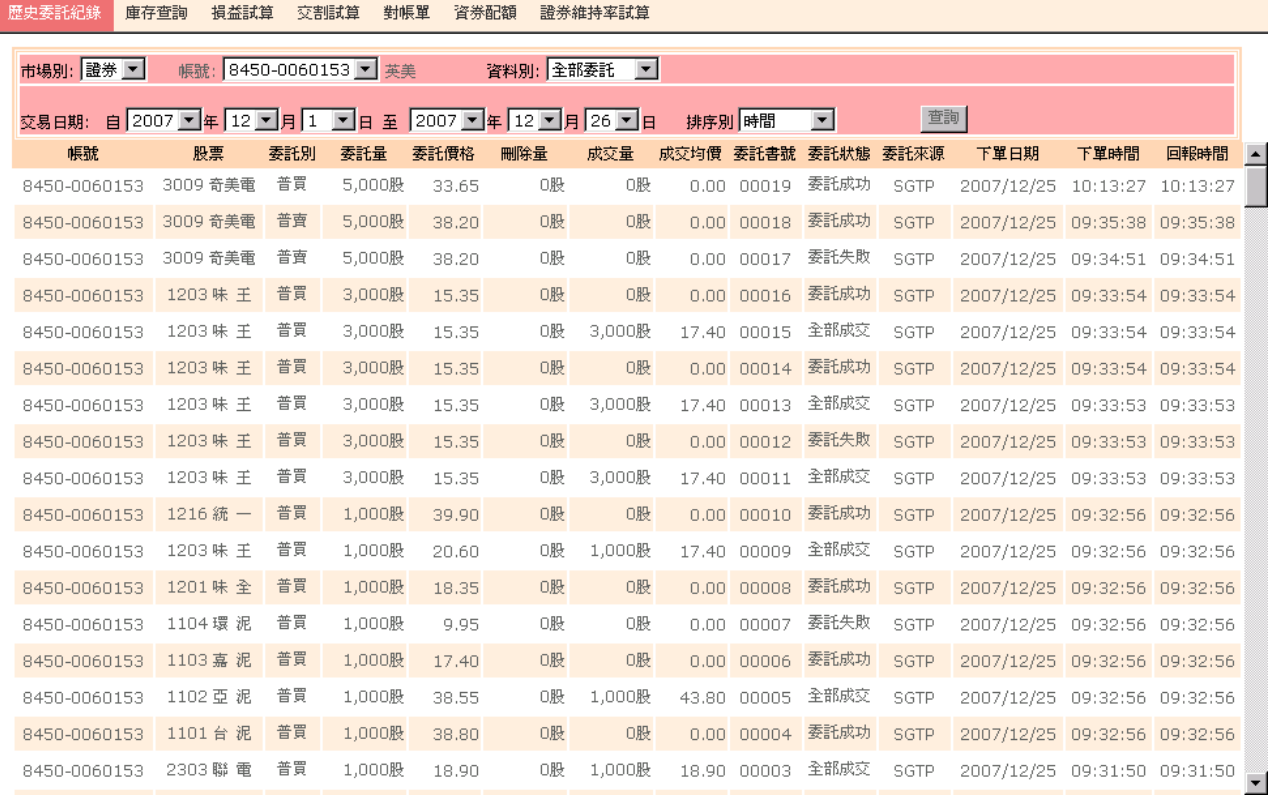

3.1.1 選擇起迄日期,顯示該時間區間內所有之委託明細記錄(包含整股/零股)。

- 3.1.1.1 全部委託:顯示委託回報資料。
- 3.1.1.2 未成交資料:顯示未成交委託回報資料。
- 3.1.1.3 已成交資料:顯示已成交回報資料。

## <span id="page-15-0"></span>3.2 庫存查詢

#### 提供使用者查詢帳戶之庫存現狀。

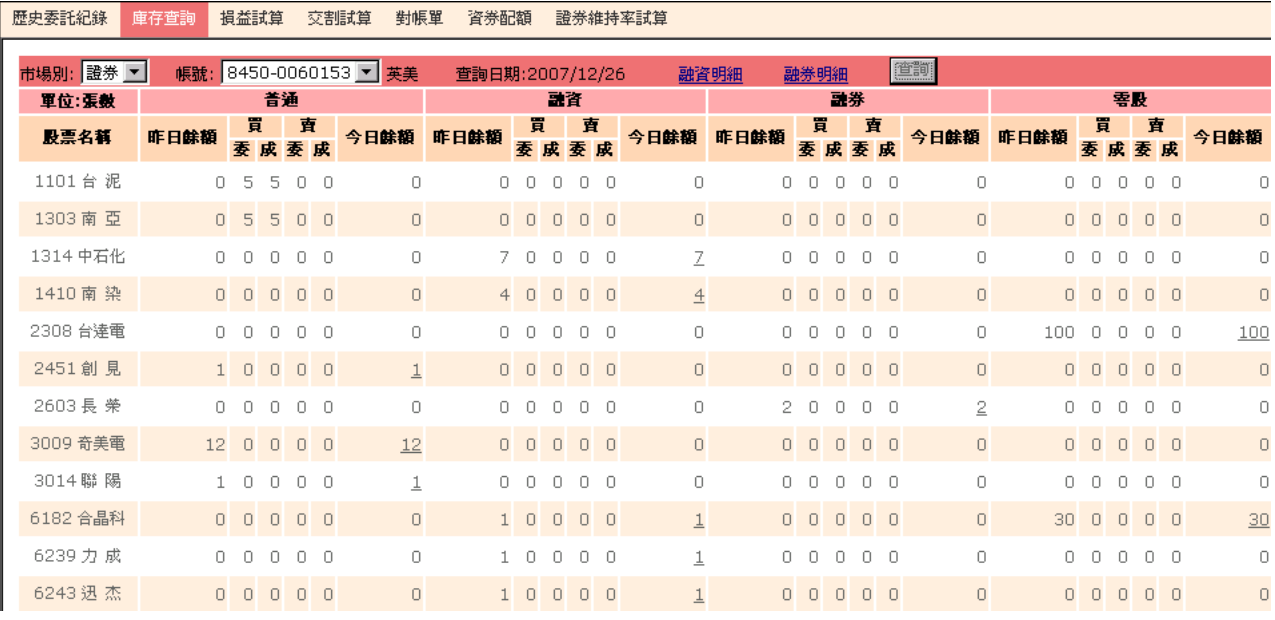

## 3.2.1 點選"今日餘額"欄位之股數,可帶出〔單筆下單〕做反向回補;點選 "委"欄位之股數可帶出﹝委託成交查詢﹞做交易查詢及刪單改量。 3.2.2 點選"融資明細",顯示〔融資餘額明細〕書面,如下圖。

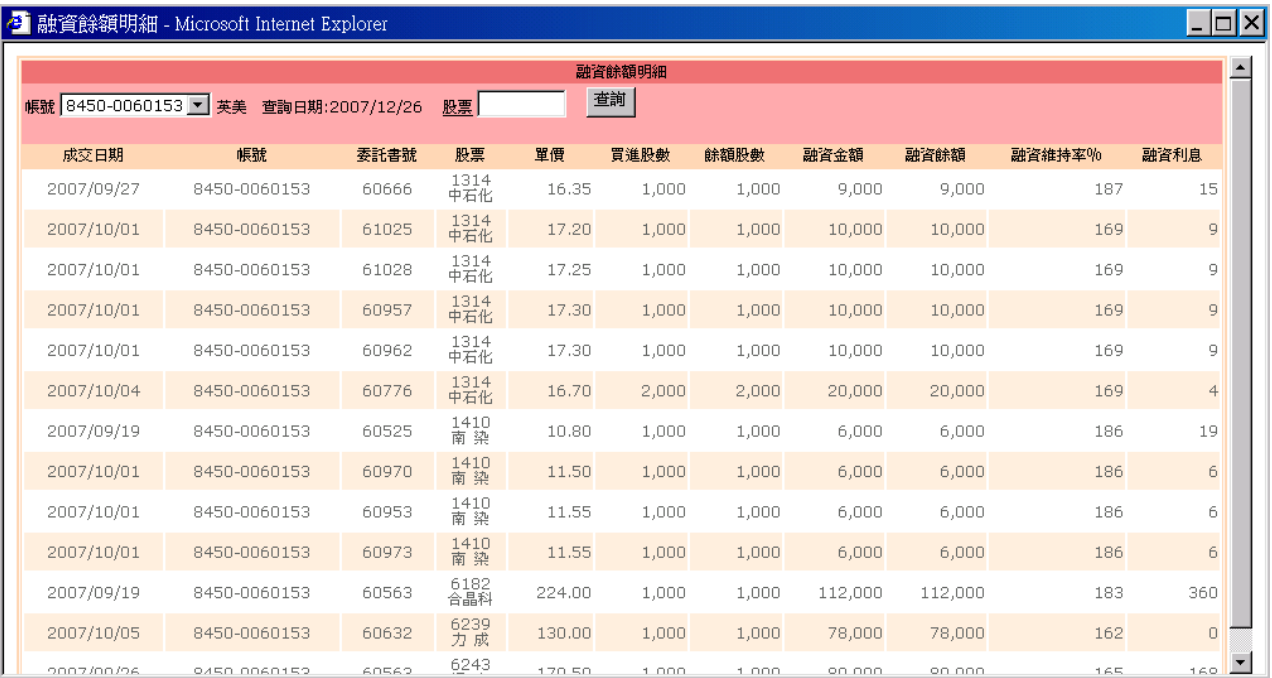

## 3.2.3 點選"融券明細",顯示〔融券餘額明細〕畫面,如下圖。

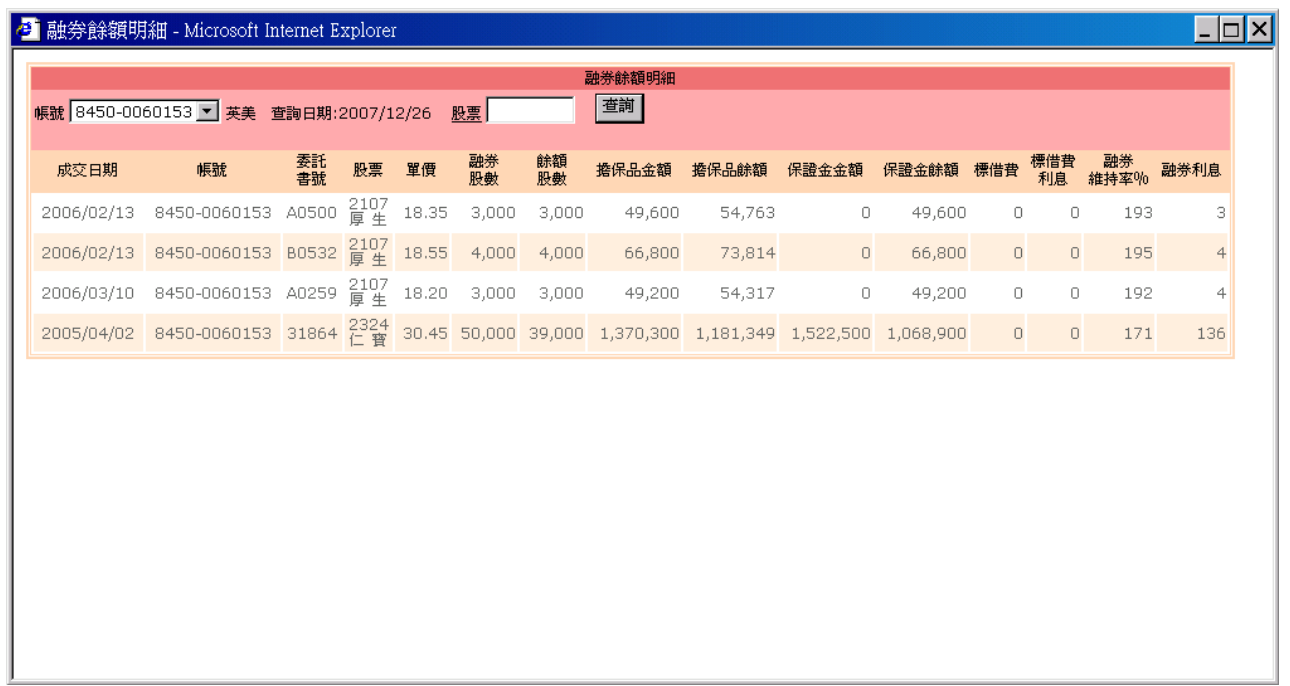

#### <span id="page-17-0"></span>3.3 損益試算

提供使用者計算庫存股票的未實現損益、查詢特定期間的已實現損益及每日的交易 查詢。

。<br><mark>「歴史委託紀錄 庫存查詢 損益試算 交割試算 對帳單 資券配額 證券維持率試算</mark>

|           | 未査現損益                          | 已查現損益  | 自訂資産   | 交易查詢       |           |         |         |                 |           |         | 查詢日期:2008/01/02 |                  |                              |                          |
|-----------|--------------------------------|--------|--------|------------|-----------|---------|---------|-----------------|-----------|---------|-----------------|------------------|------------------------------|--------------------------|
|           | 帳號 8450-0060153 ▼ 英美 交易類別: 全 ▼ |        |        |            | (查詢)      | 平均成本調整  |         | 查詢日期:2008/01/02 |           | □ 顯示報酬率 |                 |                  |                              |                          |
| 損益試算紀錄(集) |                                |        |        |            |           |         |         |                 |           |         |                 |                  |                              | $\overline{\phantom{0}}$ |
|           | 股票                             | 庫存股數   | 市價     | 損益試算       | 市値        |         | 平均買進成本  | 付出成本            | 買進價金      | 手犢費     | 債息              | 調整日期             | 調整成本                         |                          |
|           | 2308 台達電                       | 100    | 94.90  |            | 9,442     | 9,490   | 0.000   | 0               | Л.        | 0       | 0               | 00000000         | 0.00                         |                          |
|           | 2451 創見                        | 1,000  | 90.00  |            | 89,602    | 90,000  | 0.000   | $\cup$          | $\cup$    | $\cup$  | $\overline{0}$  | 00000000         | 0.00                         |                          |
|           | 3009 奇美電                       | 12,000 | 38.20  | $-157,881$ |           | 458,400 | 51.188  | 614,253         | 613,920   | 333     | 0               | 20071225         | 53.88                        |                          |
|           | 3014聯陽                         | 1,000  | 72.20  |            | 71,882    | 72,200  | 0.000   | $\cup$          | $\cup$    | $\cup$  | $\Box$          | 00000000         | 0.00                         | $\overline{\phantom{a}}$ |
|           | 損益試算紀錄(資)                      |        |        |            |           |         |         |                 |           |         |                 | $\blacktriangle$ |                              |                          |
|           | 股票                             | 庫存股數   | 市價     | 損益試算       | 市値        | 平均買進成本  | 付出成本    | 成交價金            | 手犢費       | 自備款     | 應付利息            | 調整日期             | 調整成本                         |                          |
|           | 1314 中石化                       | 7,000  | 11.15  | $-41,316$  | 78,050    | 16,995  | 49,966  | 118,800         | 166       | 49,800  | 55              | 00000000         | 0.00                         |                          |
|           | 1410 南 染                       | 4,000  | 16.60  | 20,590     | 66,400    | 11.370  | 21,480  | 45,400          | 80        | 21,400  | 37              | 00000000         | 0.00                         |                          |
|           | 6182 合晶科                       | 1,000  | 141.00 | $-84,302$  | 141,000   | 224.319 | 112,319 | 224,000         | 319       | 112,000 | 360             | 00000000         | 0.00                         |                          |
|           | 6239 力 成                       | 1,000  | 101.50 | $-29,133$  | 101,500   | 130.185 | 52,185  | 130,000         | 185       | 52,000  | $\Box$          | 00000000         | $0.00$ $\blacktriangleright$ |                          |
| 損益試算紀錄(券) |                                |        |        |            |           |         |         |                 |           |         |                 |                  |                              |                          |
|           | 股票                             | 庫存股數   | 市價     | 損益試算       | 市値        | 平均賣出成本  | 付出成本    | 成交價金            | 保證金       | 擔保品     | 應收利息            | 調整日期             | 調整成本                         |                          |
|           | 2603長 榮                        | 2,000  | 24.10  | $-48,268$  | 48,200    |         | 0.000   | $\Box$          | 0.00<br>0 | 0       | $\Box$          | 00000000         | 0.00                         |                          |
|           | 小計                             |        |        | $-48,268$  | 48,200    |         |         | $\Box$          |           |         |                 |                  |                              |                          |
|           | 合計                             |        |        | $-260.385$ | 1.154.570 |         | 940.958 |                 |           |         |                 |                  |                              |                          |

3.3.1 未實現損益

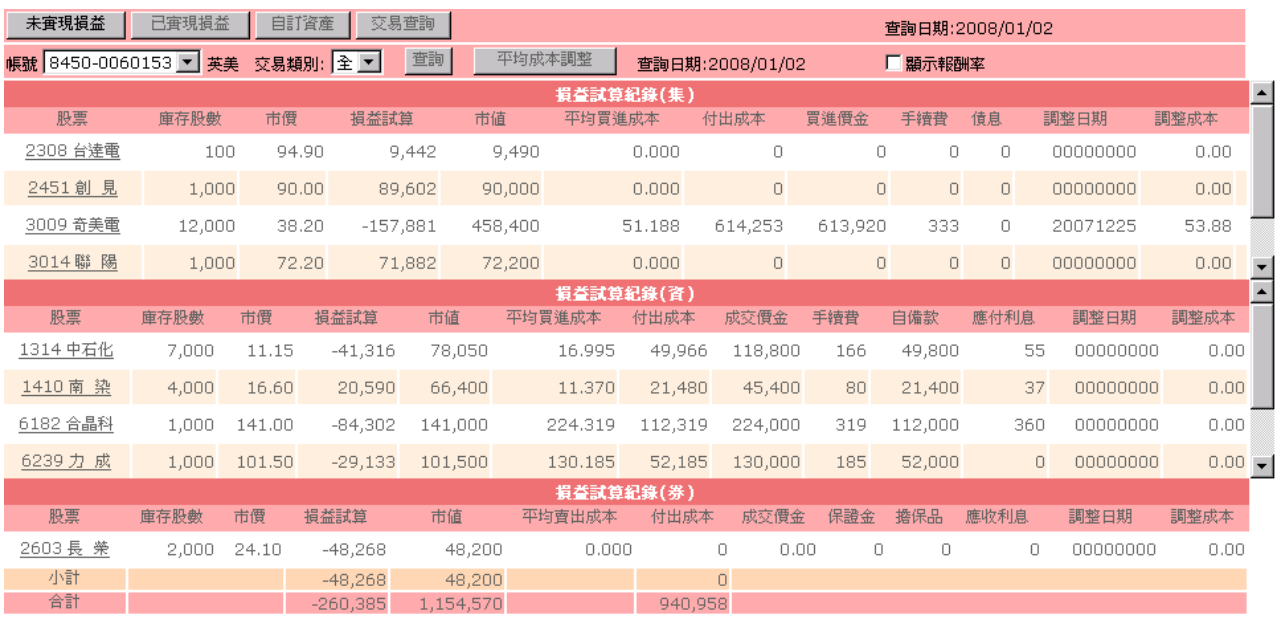

- 3.3.1.1 查詢庫存股票的未實現損益計算。
- 3.3.1.2 點選 平<sup>均成本調整</sup> 可顯示〔平均成本調整〕畫面如下圖,可調 整平均成本價格重新計算未實現損益。

「新版證券網路下單系統」之登入流程及下單交易使用說明

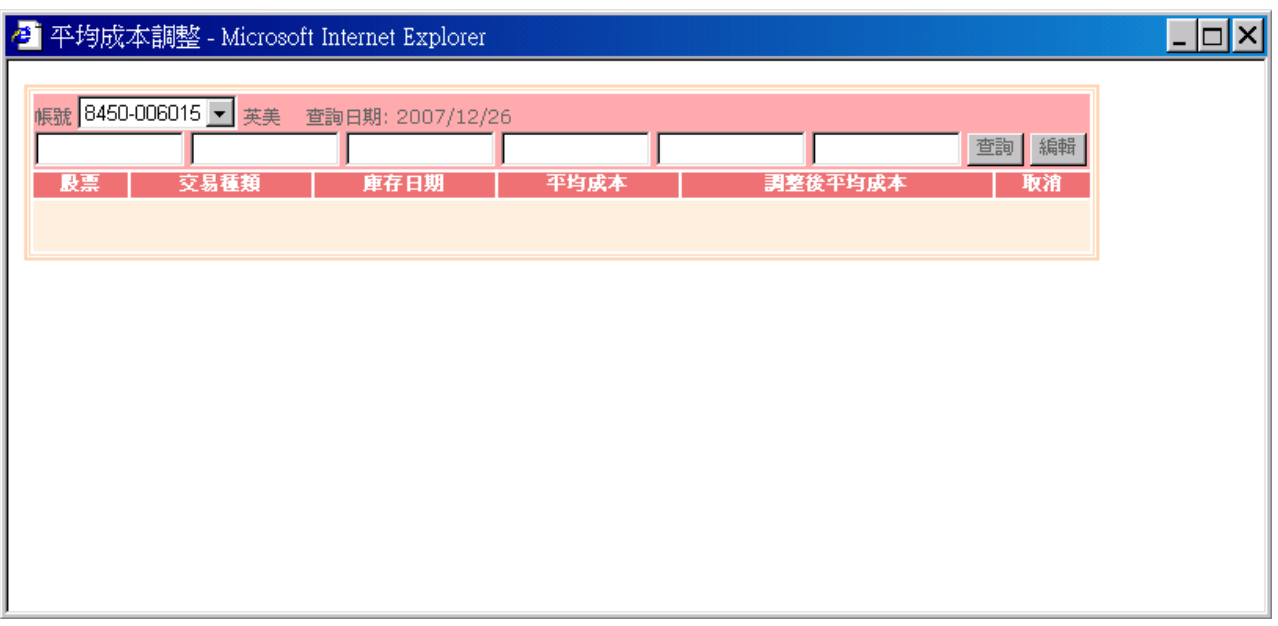

3.3.1.3 點選股票名稱欄位,可顯示〔個股損益試算〕畫面如下圖,可輸 入試算價格及股數,重新計算損益。

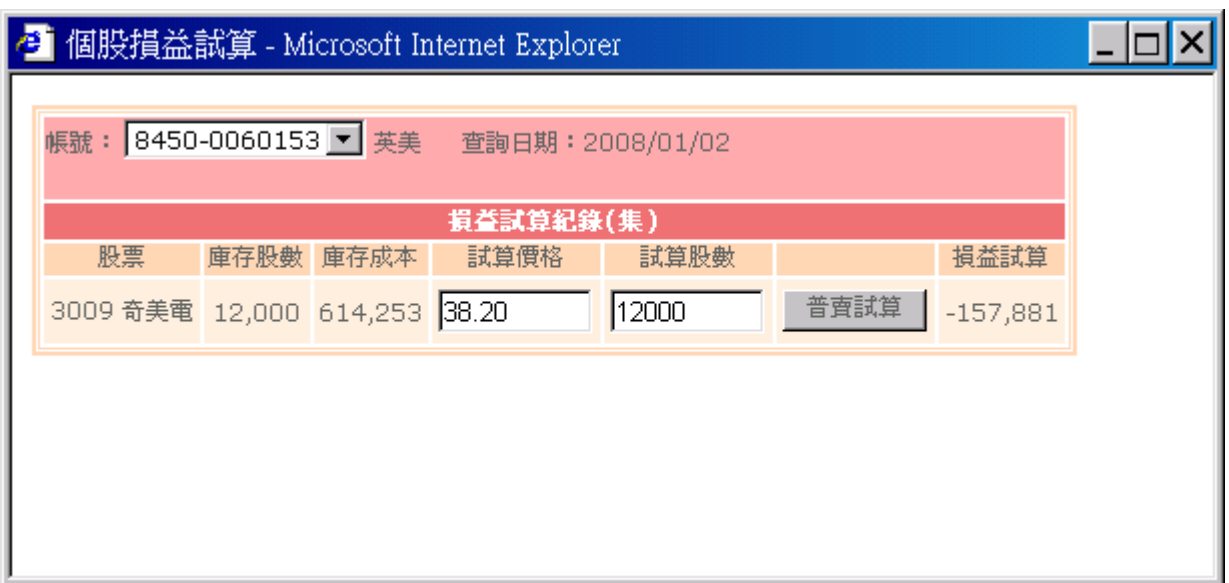

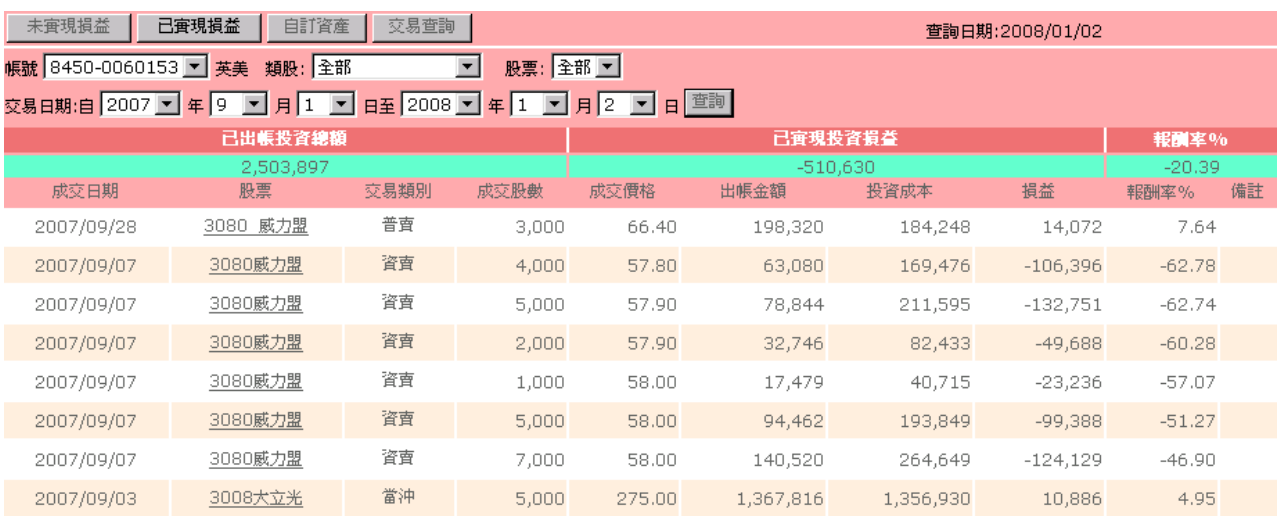

3.3.2 已實現損益

- 3.3.2.1 可查詢一段區間已實現交易明細資料。
- 3.3.2.2 點選股票名稱欄位,可顯示﹝單一個股的已實現損益資訊﹞畫面 如下圖,顯示明細資料。

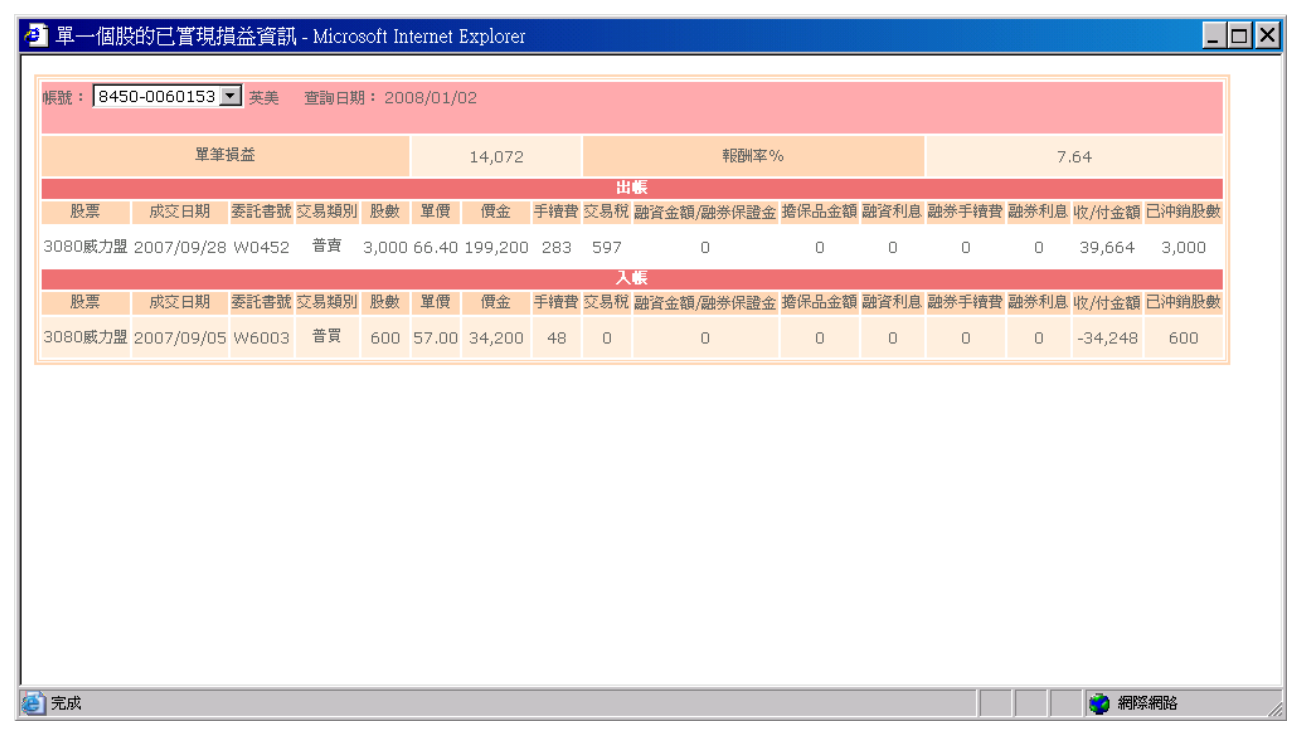

### 3.3.3 自訂資產

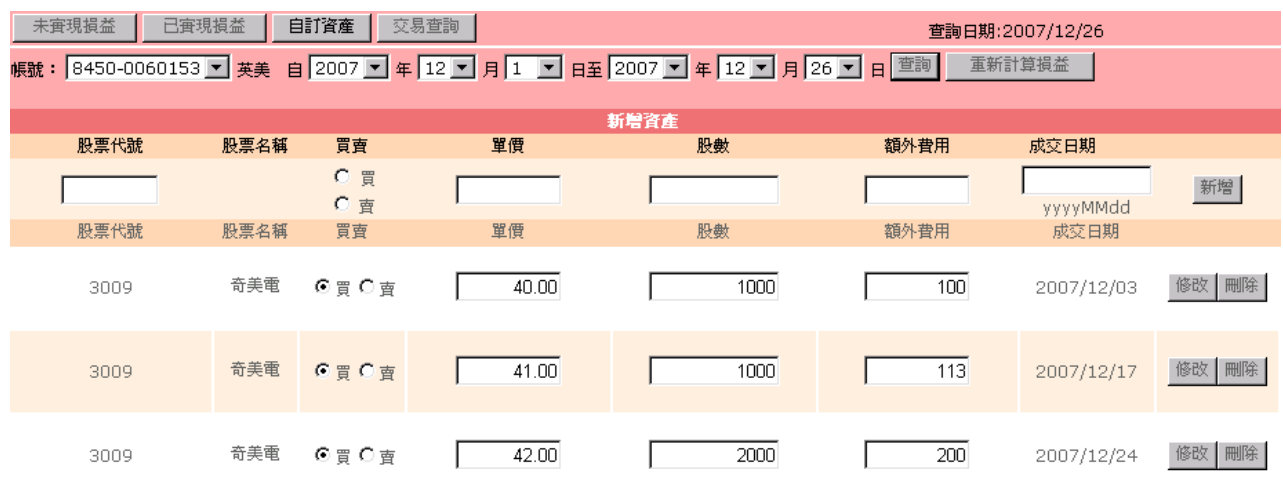

3.3.3.1 提供使用者調整已實現損益之成交明細,並重新計算已實現損益。

3.3.3.2 調整明細完成可點選 <sup>重新計算損益</sup> 回〔已實現損益〕畫面 ,重

#### 新計算已實現損益。

#### 3.3.4 交易查詢:提供使用者查詢特定期間的成交資訊。

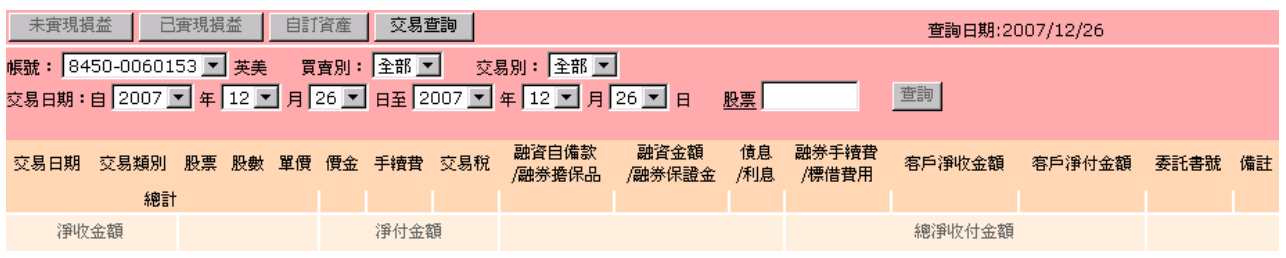

## <span id="page-21-0"></span>3.4 交割試算

### 提供使用者查詢當日的交割明細(應收付金額明細)與總和。

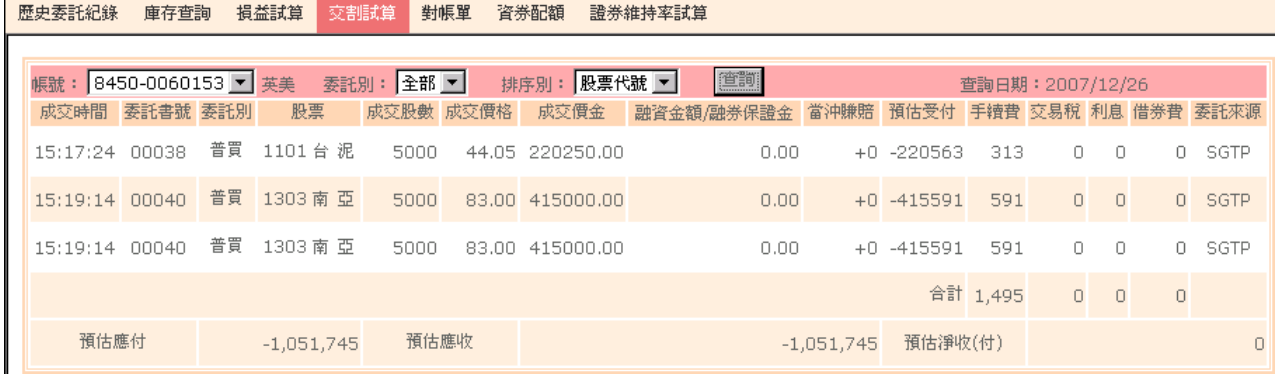

點選 <sup>查詢</sup>顯示當日成交的交割明細。

## <span id="page-22-0"></span>3.5 對帳單

提供使用者查詢特定期間之交易金額彙整查詢。

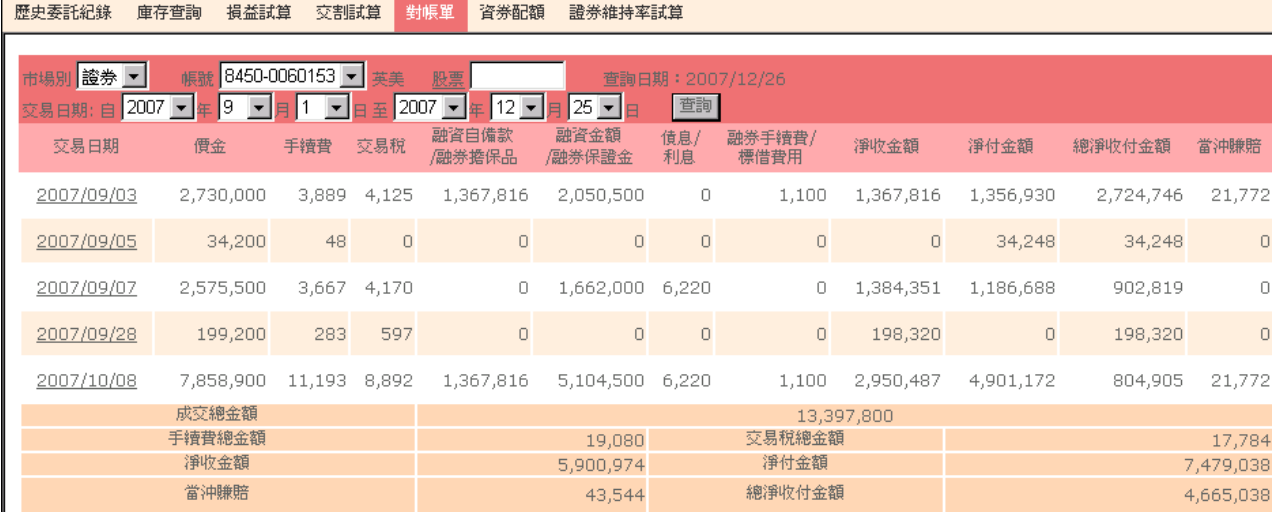

可點選"交易日期"欄位顯示﹝對帳單明細﹞畫面如下,顯示點選日期之交易明細 資料。

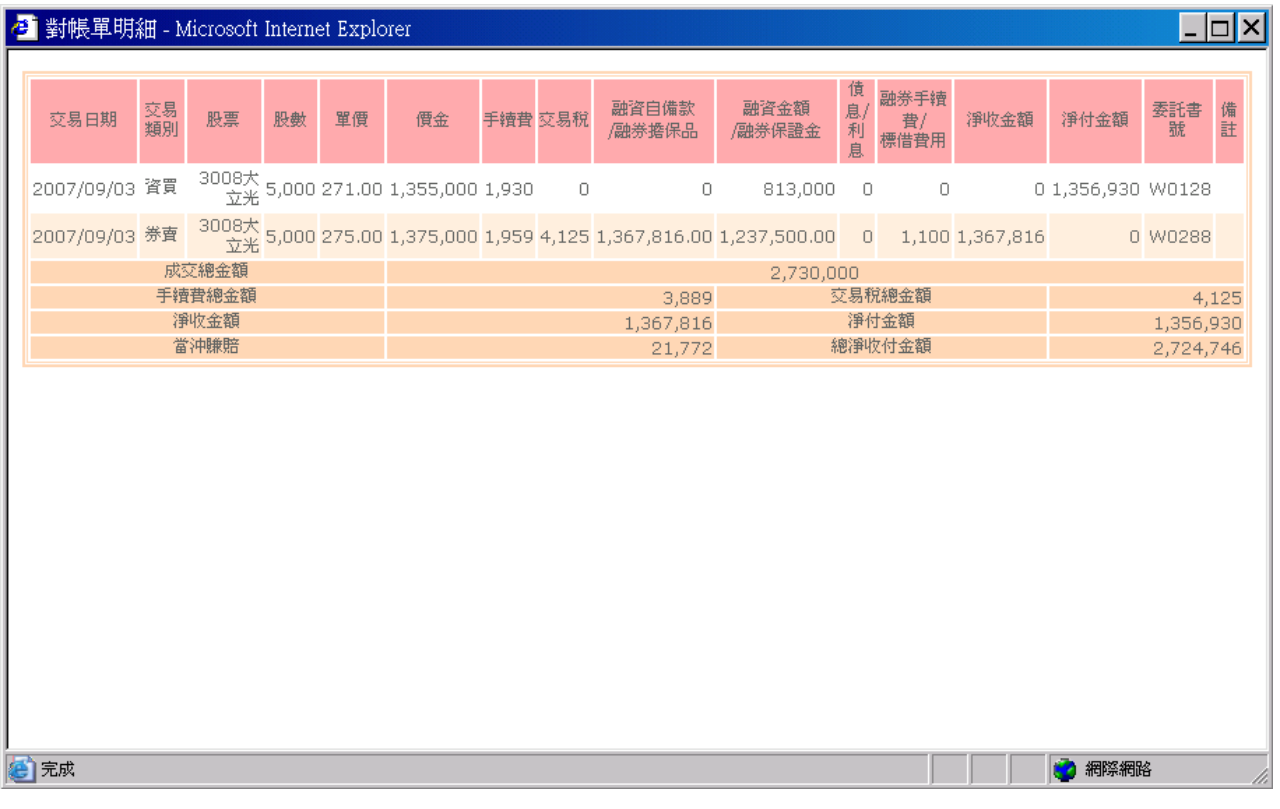

## <span id="page-23-0"></span>3.6 資券配額

## 提供使用者查詢該券商當日所有股票的融資/券配額、警示股及個股資訊。

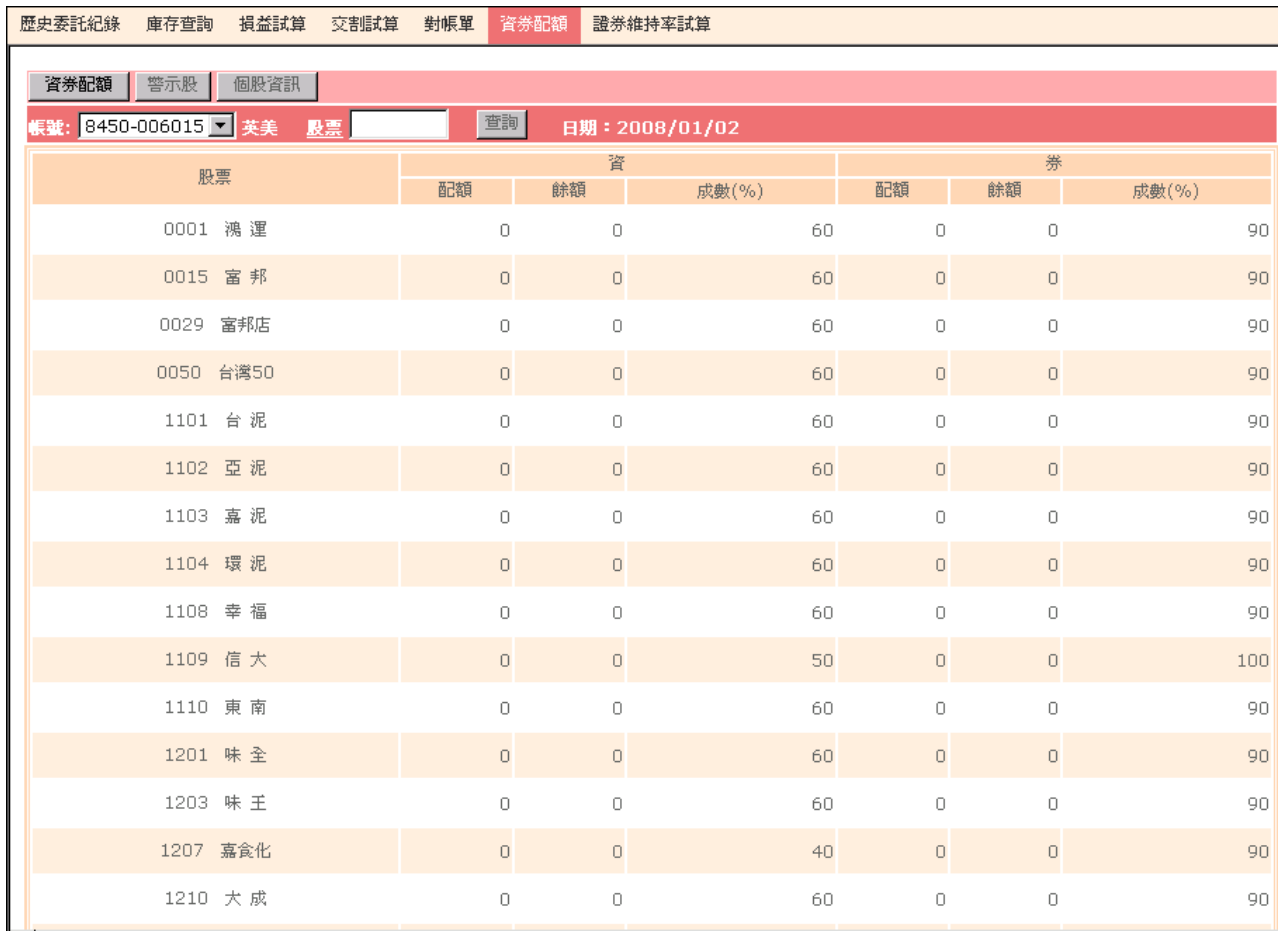

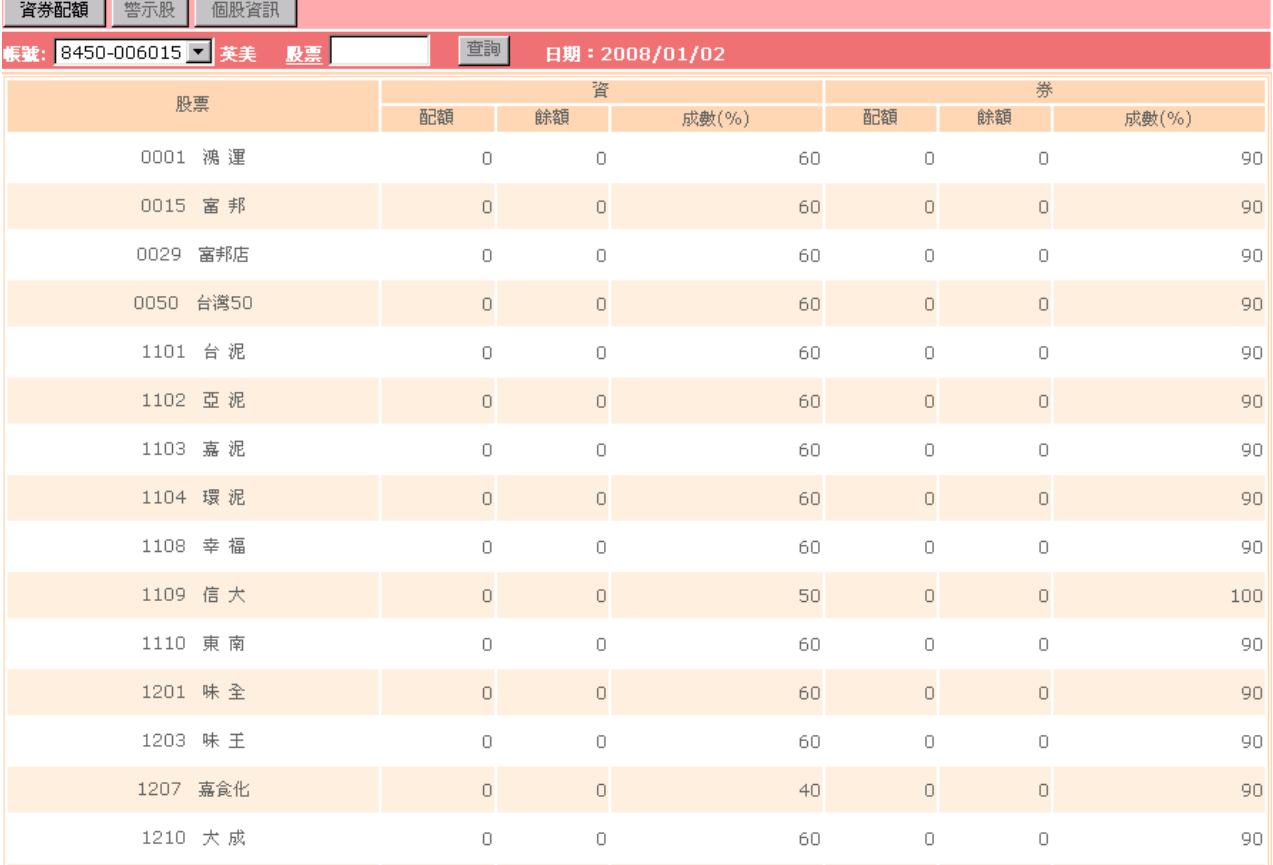

3.6.1 資券配額:可查詢該券商當日所有股票的融資/券配額、餘額及成數。

## 3.6.2 警示股資料

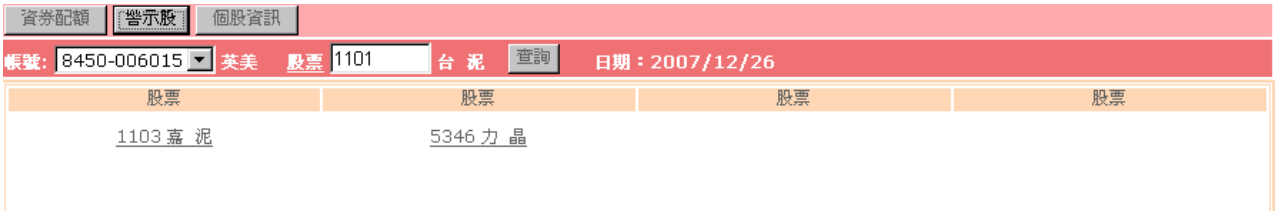

3.6.2.1 可查詢交易當日全市場之警示股資料。

3.6.2.2 點選"股票代號名稱"欄位,顯示〔個股資訊〕畫面,帶出點選 股票之相關資訊。

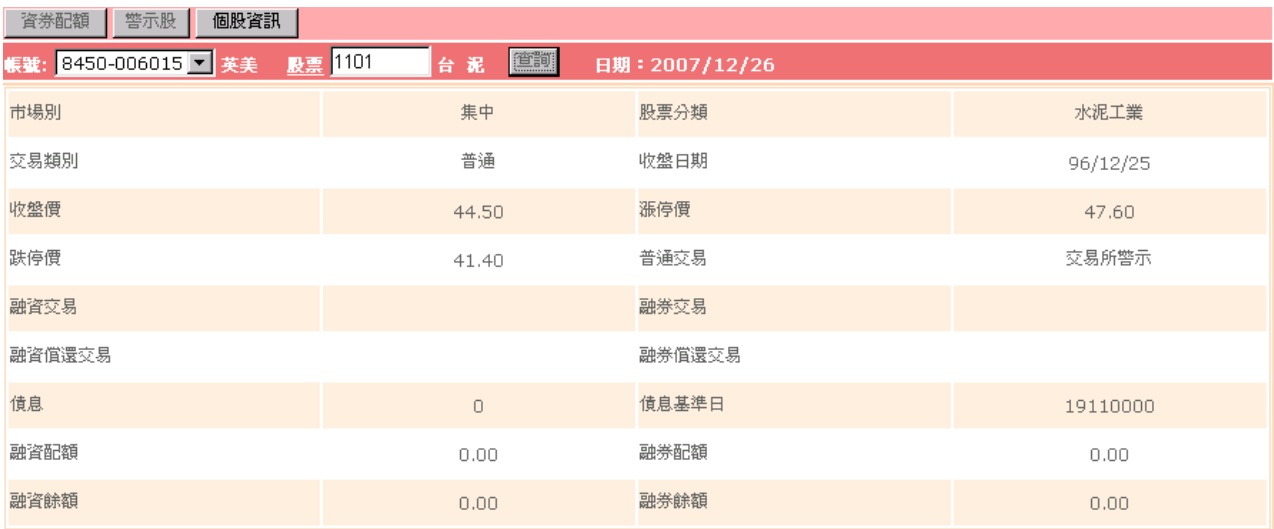

# 3.6.3 個股資訊:輸入股票代號後點選 <sup>查詢 ,</sup> 可查詢個股相關資訊。

#### <span id="page-26-0"></span>3.7 證券維持率試算

提供使用者試算帳戶之信用交易維持率、追繳保證金及沖銷庫存之信用部位。

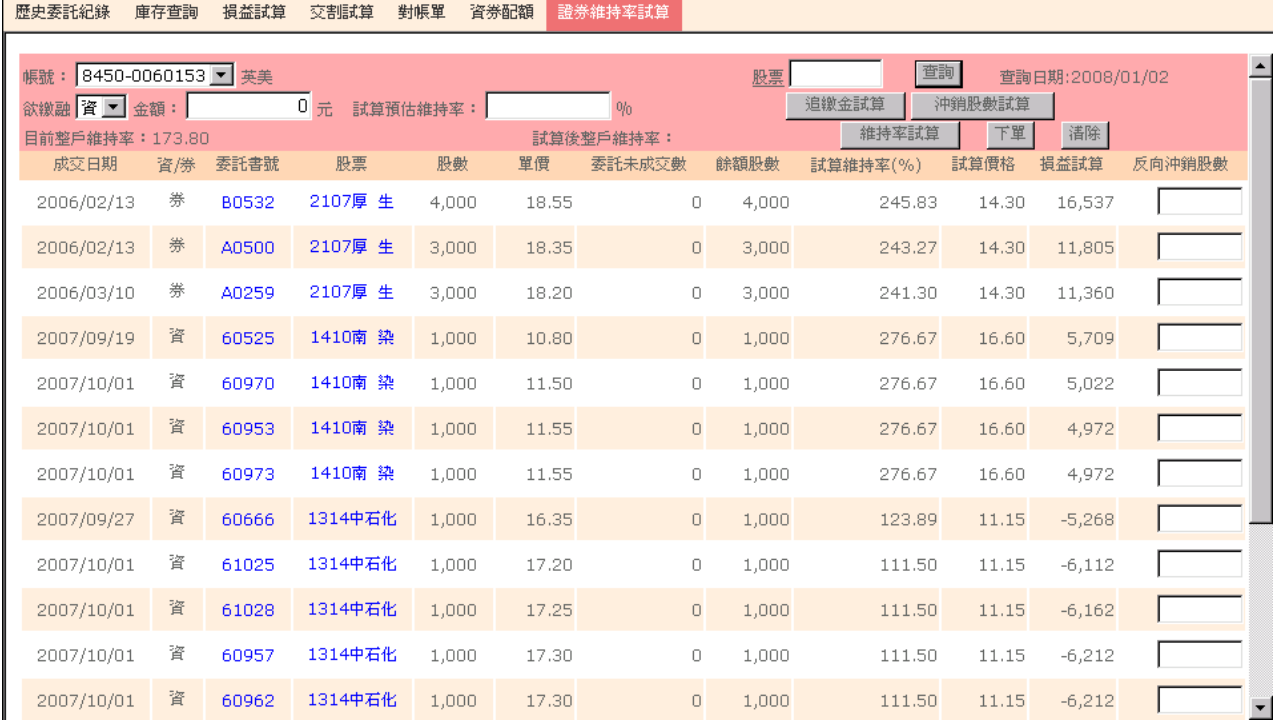

- 3.7.1 點選"資/券"及輸入"試算預估維持率"後,點選\_<sup>這繳金試算</sup>」,試算出 追繳資/券金額。
- 3.7.2 輸入"試算預估維持率"後,點選 神<sup>鎖股數試算</sup> ,試算出欲反向沖銷之 股數。
- 3.7.3 輸入"金額"或"反向沖銷股數"後,點選 ,試算出整戶維 持率。
- 3.7.4 點選 ,跳至﹝多筆下單﹞畫面,並將有輸入反向沖銷股數的股票顯 示至下單匣。
- 3.7.5 點選"委託書號"或"股票代號名稱"欄位,帶出〔融資餘額明細〕或 ﹝融券餘額明細﹞畫面,並顯示所點選之股票明細資料。